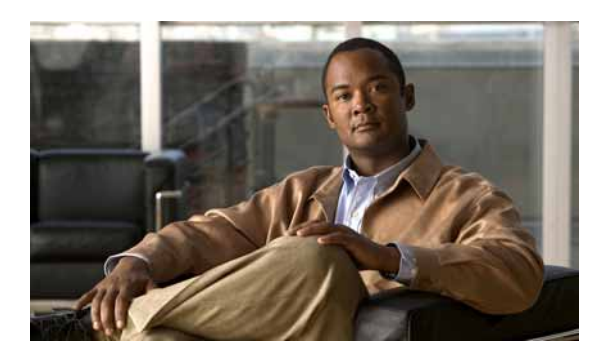

**12**

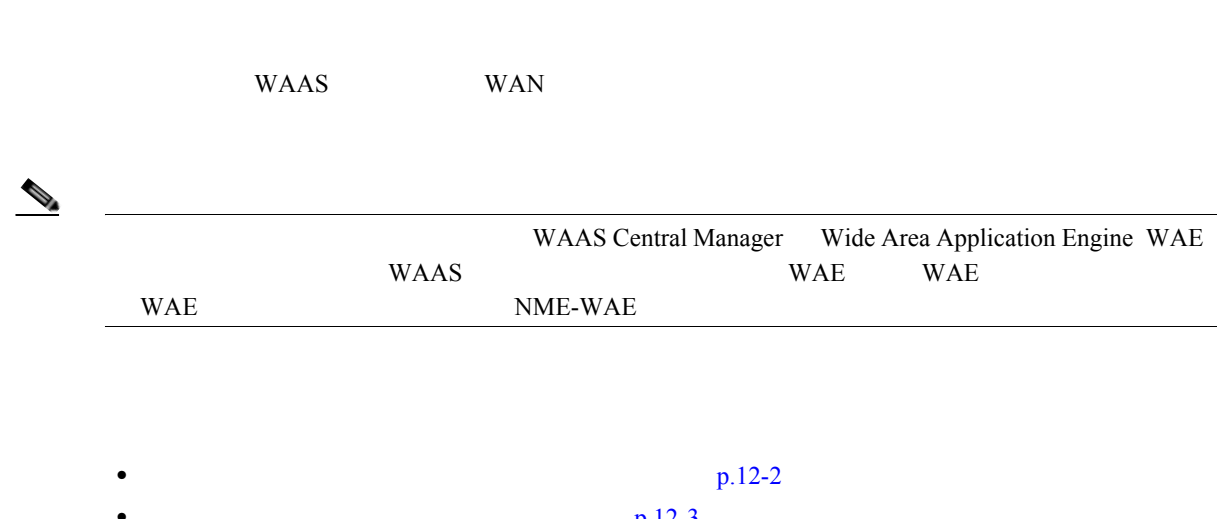

**CHAPTER**

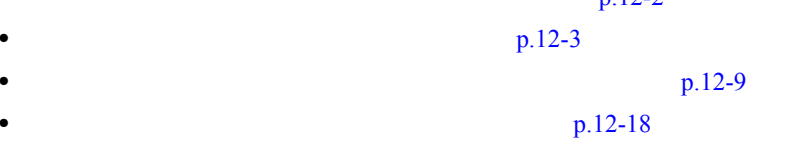

WAAS WAAS WAAS 2012  $\overline{150}$  $\overline{A}$ **Differentiated**<br>WAAS Central Services Code Point DSCP; DiffServ Manager  $\blacksquare$ • クラフィック ― 特定の様子 ― 特定の種類のトラフィックを含んでいます。 0 80 8080 8000 8001 11TP 80 8080 8000 8001  $512$  1024 **•** ポリシー ― アプリケーション定義と分類子を 1 つのポリシーにまとめます。また、このポリ  $WAAS$  $512$ DSCP DSCP WAAS Central Manager GUI  $p.12-9$ 

 $p.12-18$ 

**Cisco Wide Area Application Services** 

<span id="page-1-0"></span>**The Second Service** 

 $\mathbf{I}$ 

<span id="page-2-0"></span>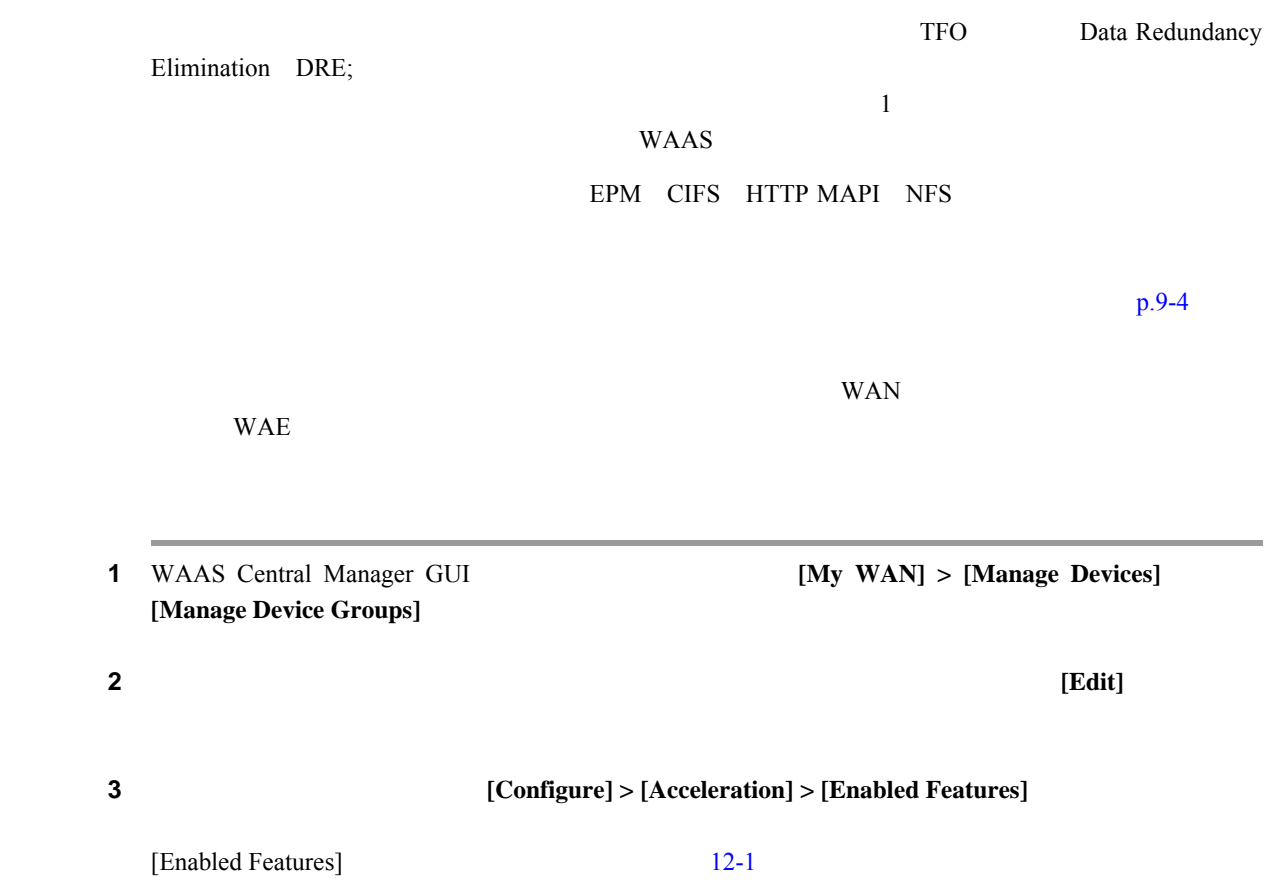

<span id="page-3-0"></span>図 **12-1** グローバル最適化機能の変更

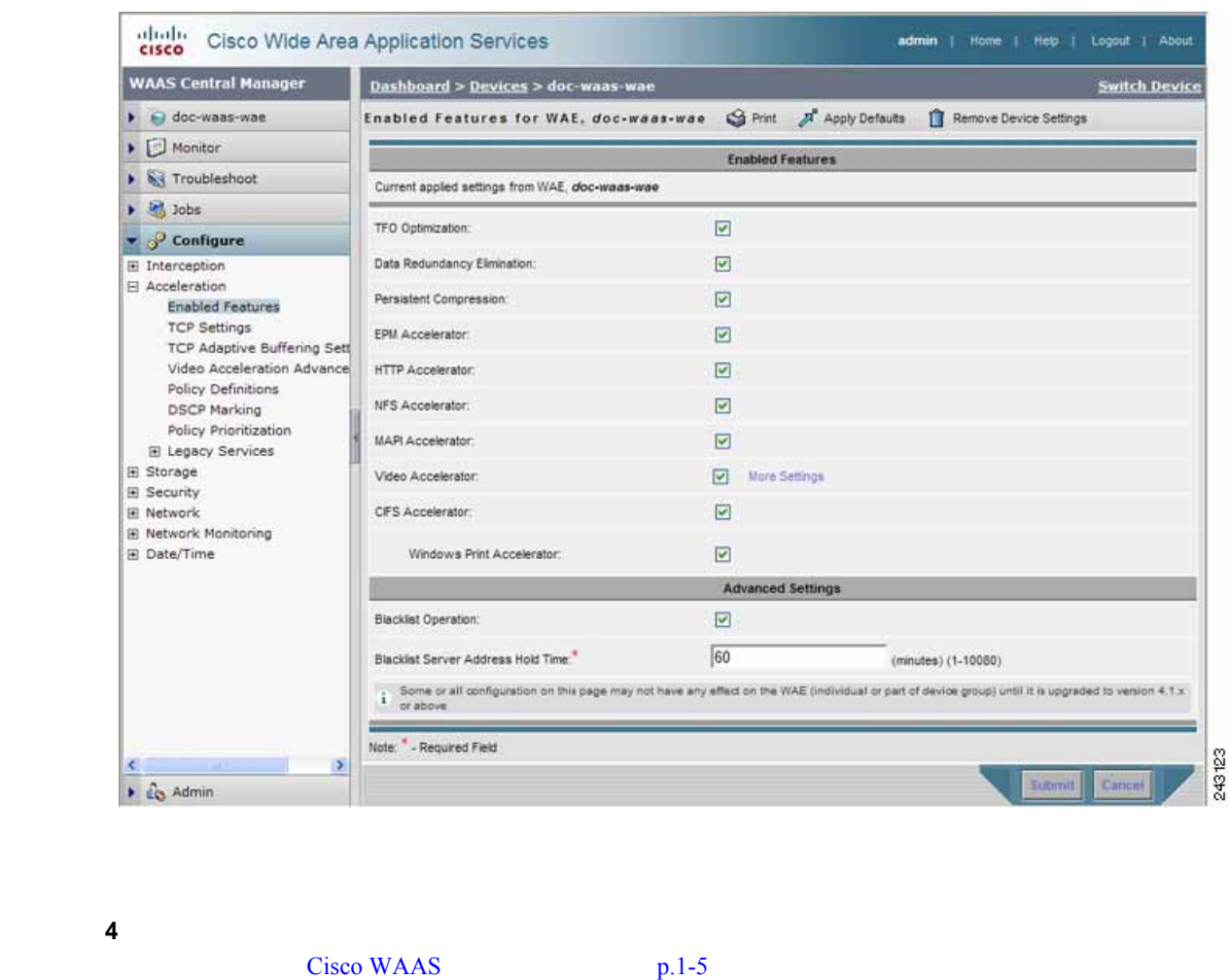

- **5** [Video Accelerator] [Video Acceleration Configuration]
	- [More Settings] p.12-7
- 6 [CIFS Accelerator]

Window Print Accelerator — Windows

フィックを加速するには、このボックスを選択します。CIFS アクセラレータが有効である

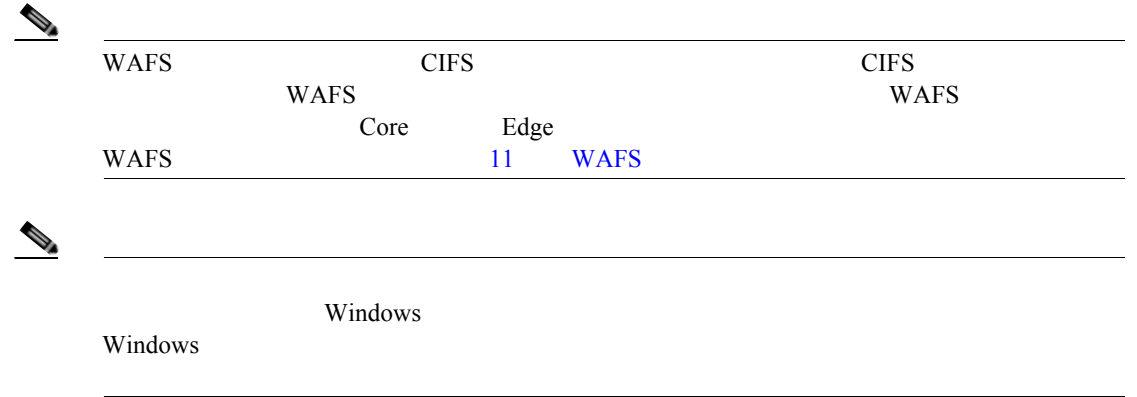

 $\mathbf{I}$ 

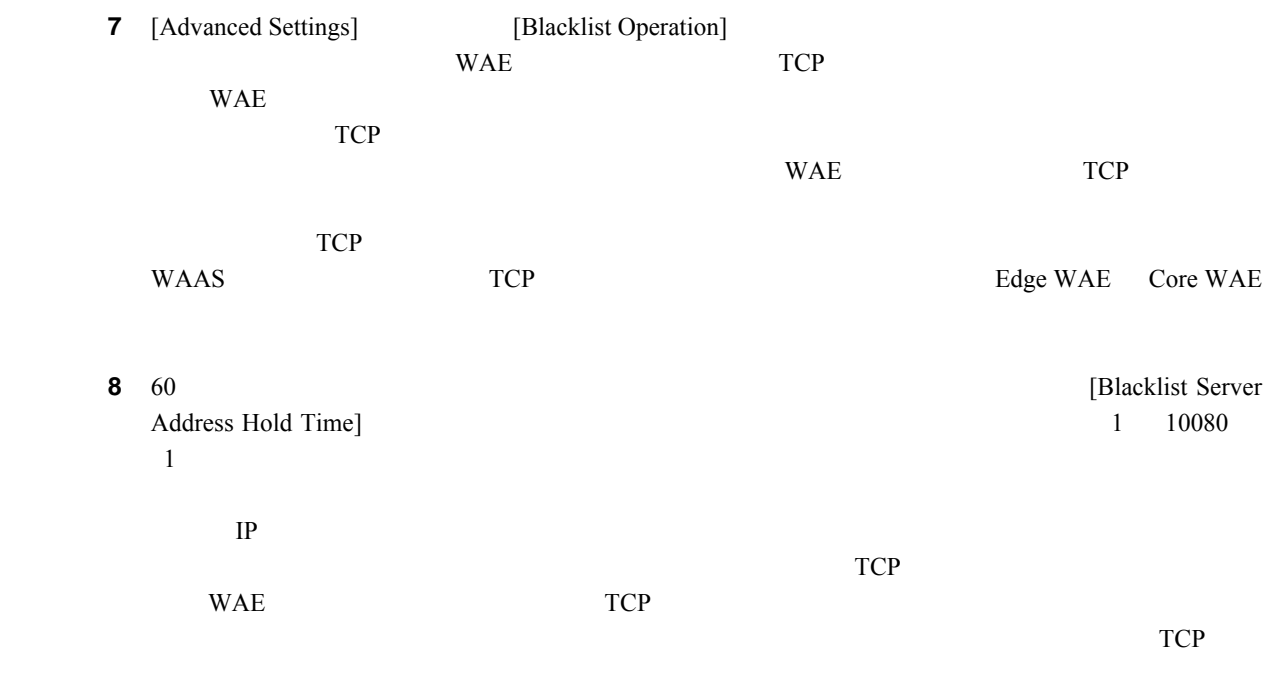

[Blacklist Server Address Hold Time]

## **9 [Submit]**

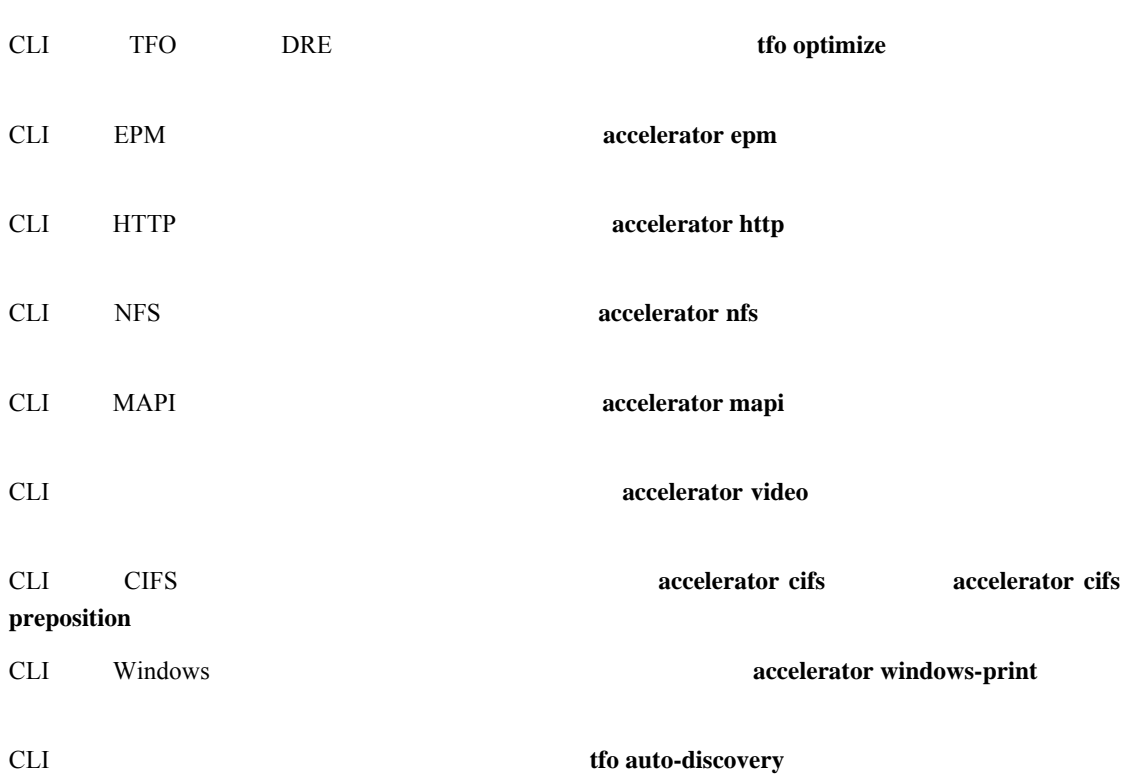

<span id="page-5-0"></span>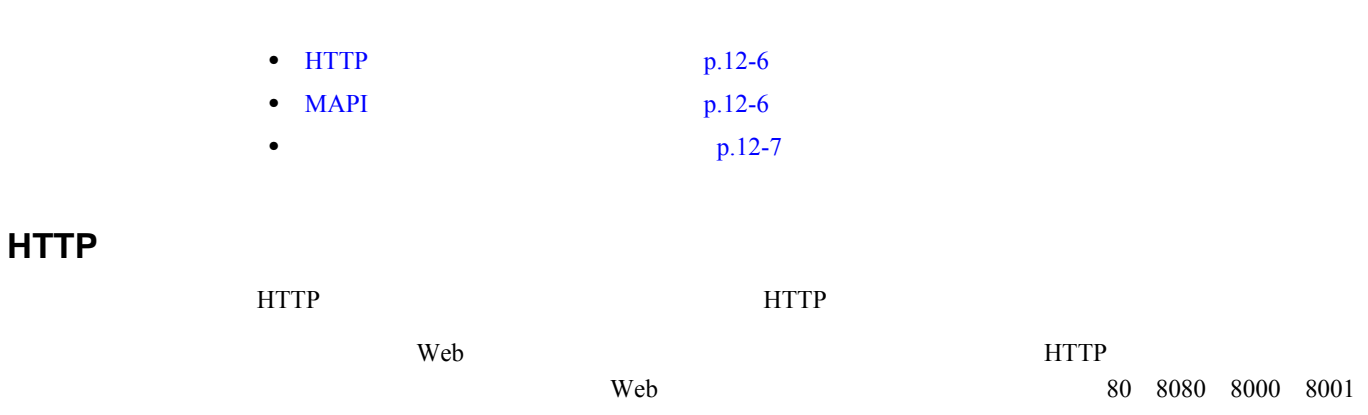

フィックを予測する場合は、HTTP 分類子にその他のポートを追加します。

 $80\quad 8080\quad 8000\quad 8001$  $3128$   $\hbox{HTTP}$   $\hbox{HTTP}$   $\hbox{HTTP}$ 

 $\overline{1}$ 

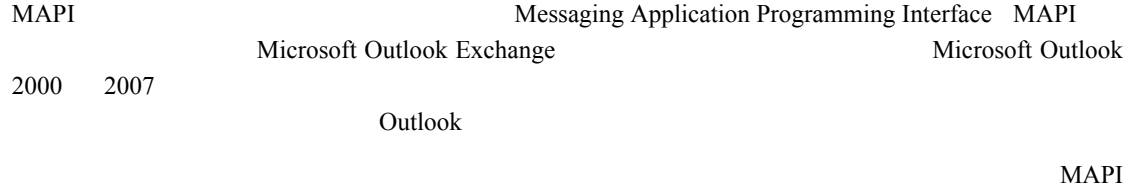

over HTTP

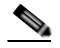

 $\begin{picture}(120,20) \put(0,0){\line(1,0){10}} \put(15,0){\line(1,0){10}} \put(15,0){\line(1,0){10}} \put(15,0){\line(1,0){10}} \put(15,0){\line(1,0){10}} \put(15,0){\line(1,0){10}} \put(15,0){\line(1,0){10}} \put(15,0){\line(1,0){10}} \put(15,0){\line(1,0){10}} \put(15,0){\line(1,0){10}} \put(15,0){\line(1,0){10}} \put(15,0){\line($ 

<span id="page-5-1"></span>**MAPI** 

 $\overline{\phantom{a}}$ 

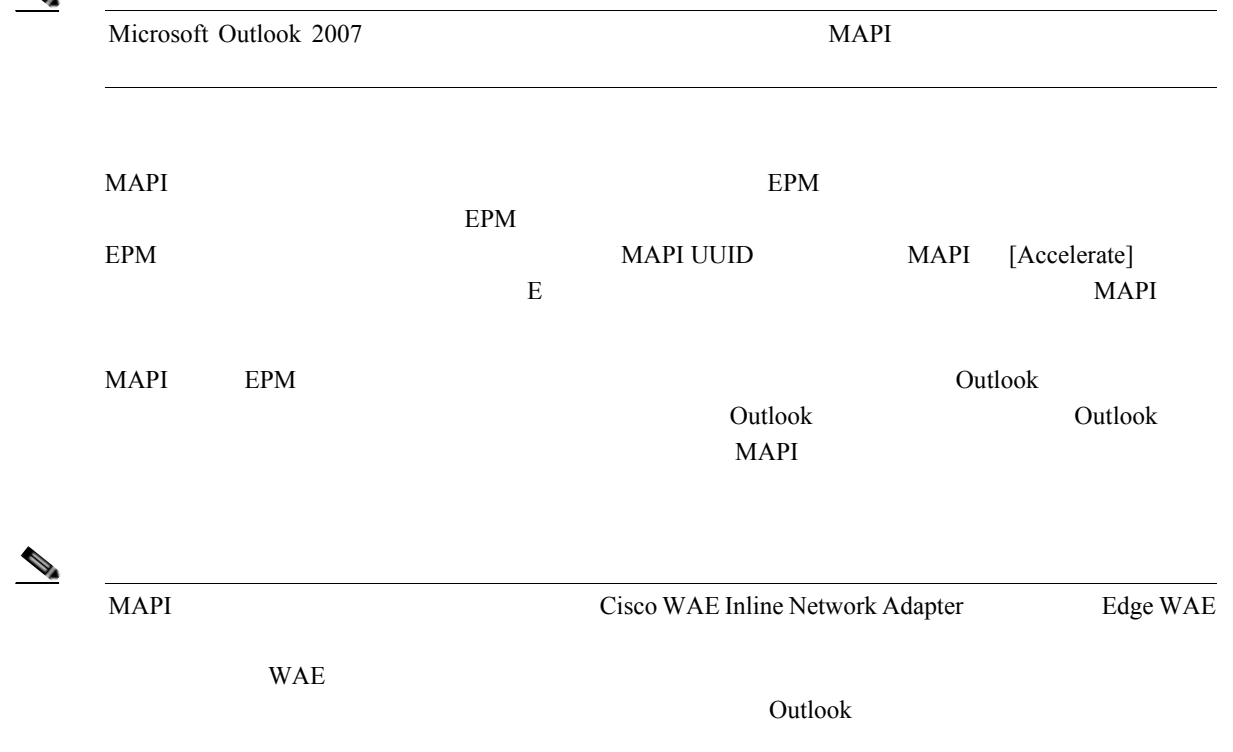

Д

 $\mathsf{L}$ 

<span id="page-6-0"></span>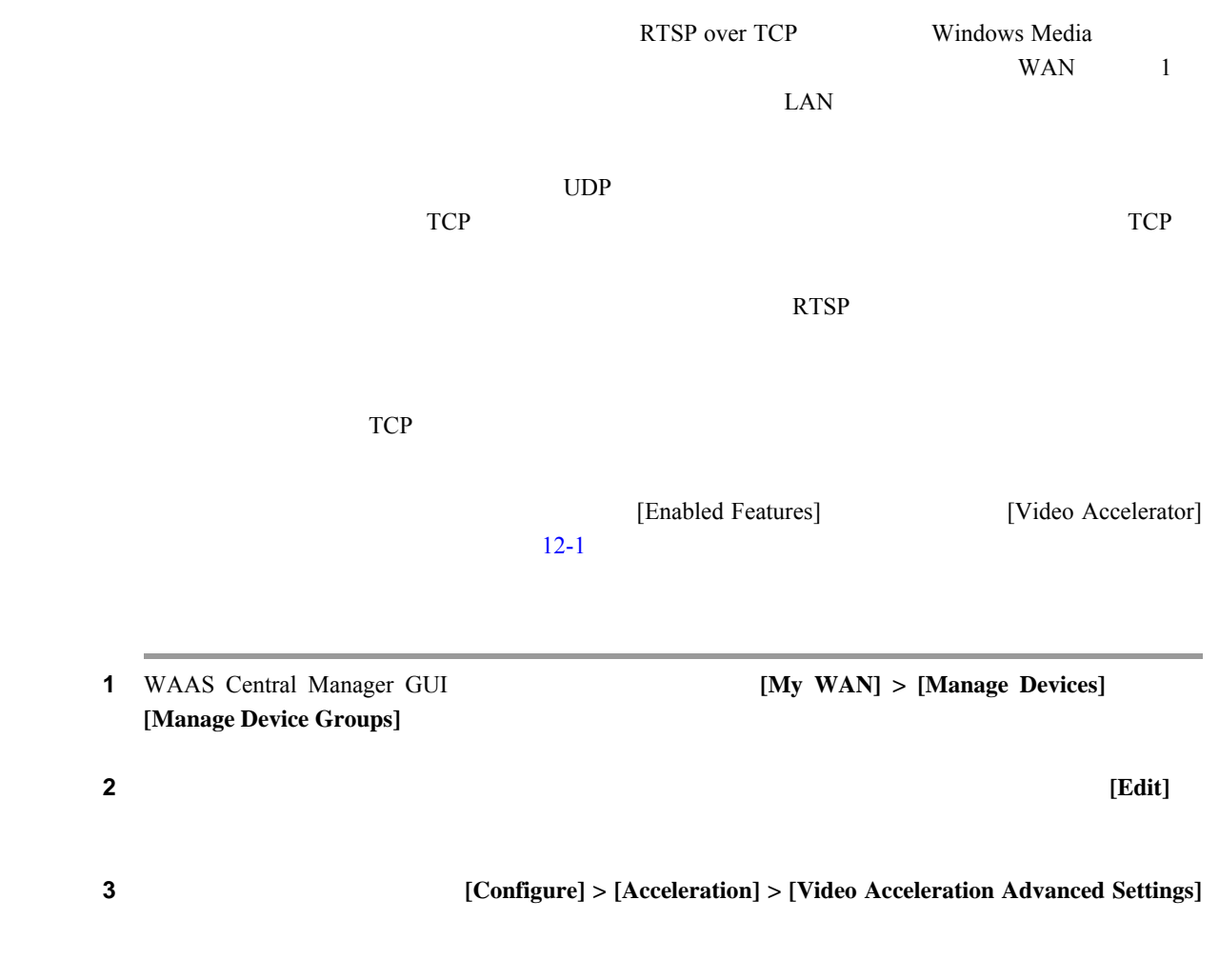

[Video Acceleration Configuration] [12-2](#page-6-1)

<span id="page-6-1"></span>12-2

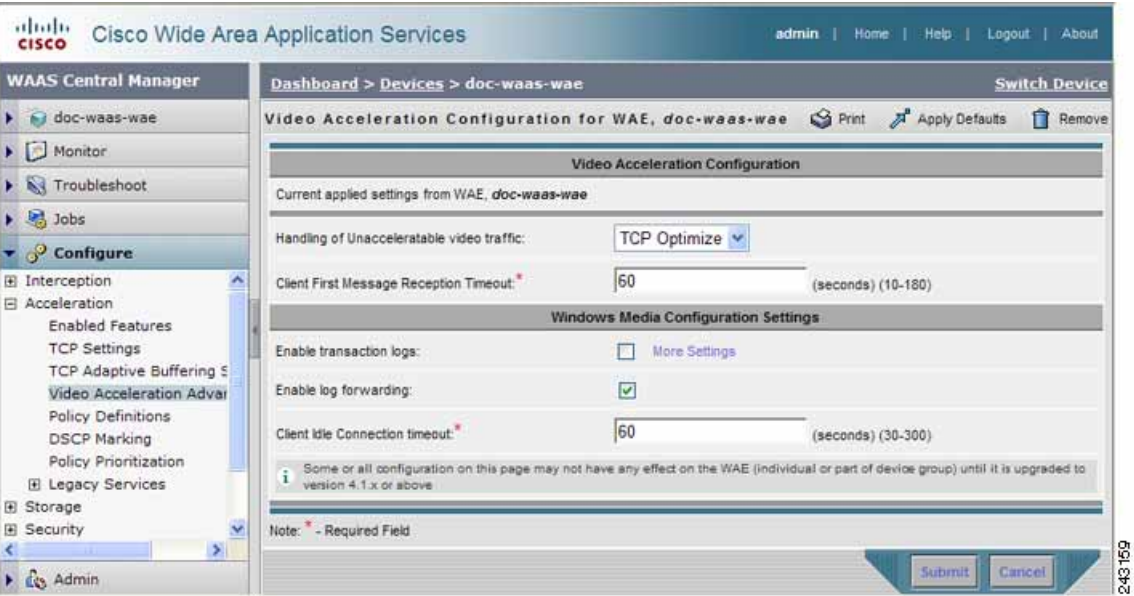

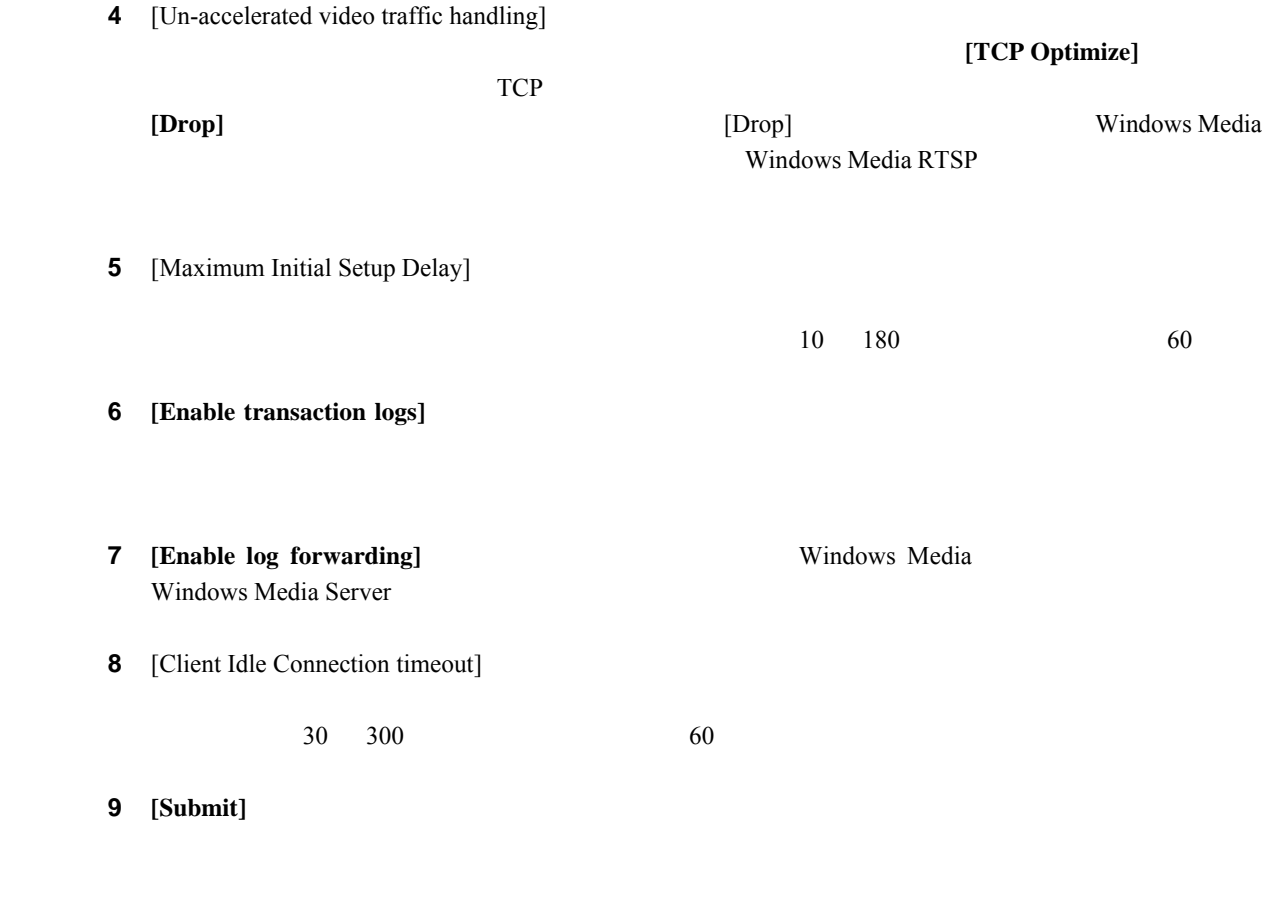

T

## $12-1$

<span id="page-8-2"></span><span id="page-8-0"></span>表 **12-1** 新しいアプリケーション ポリシーを作成するためのチェックリスト

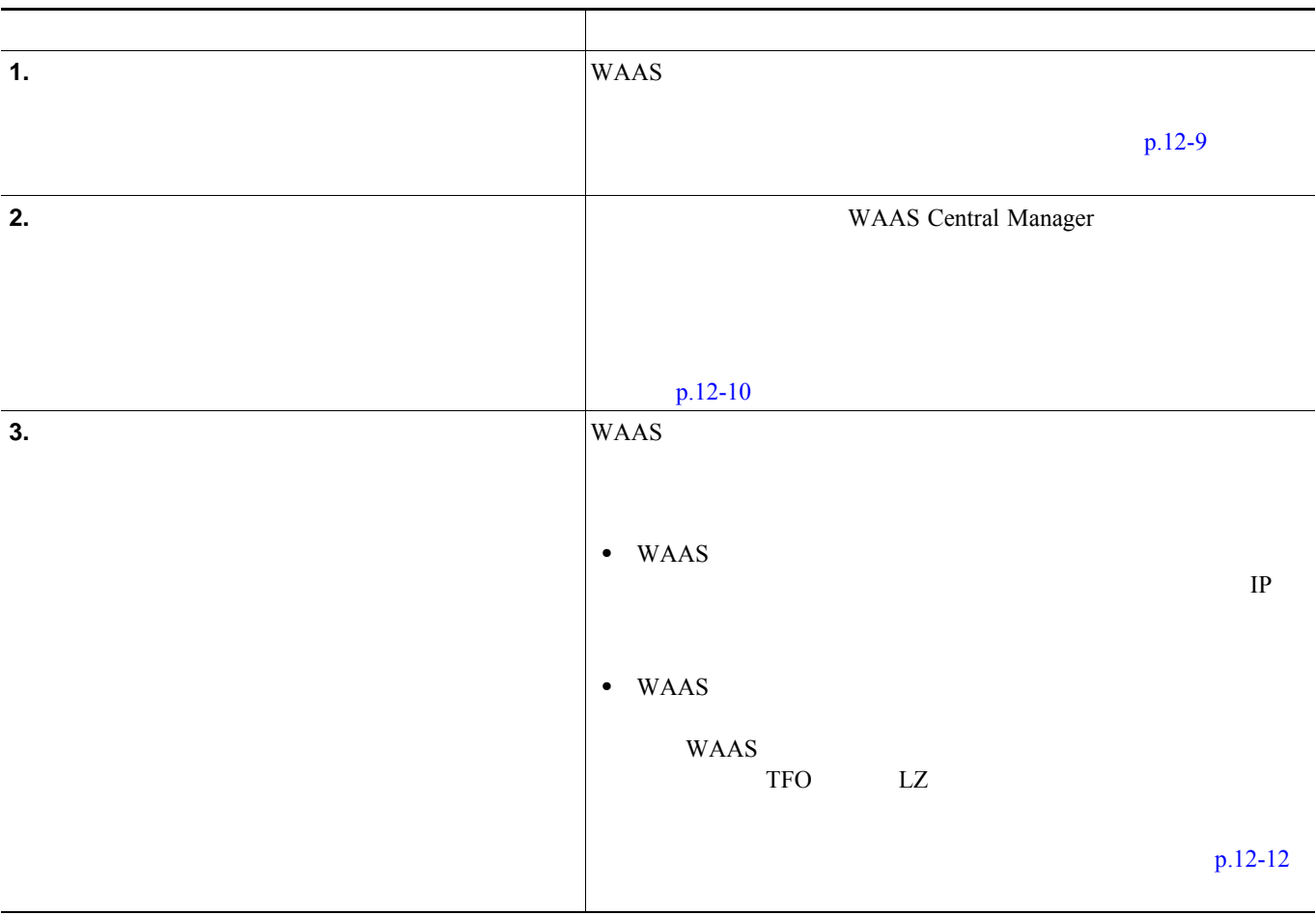

<span id="page-8-1"></span>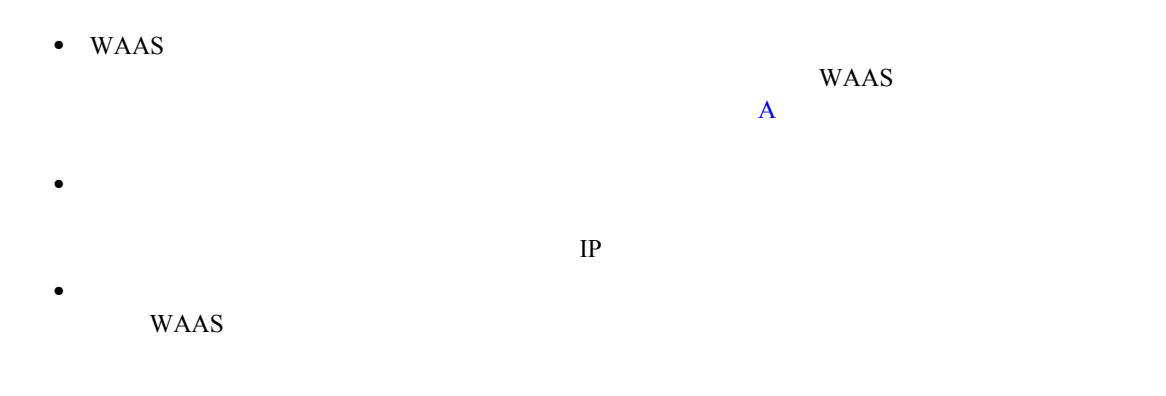

<span id="page-9-0"></span>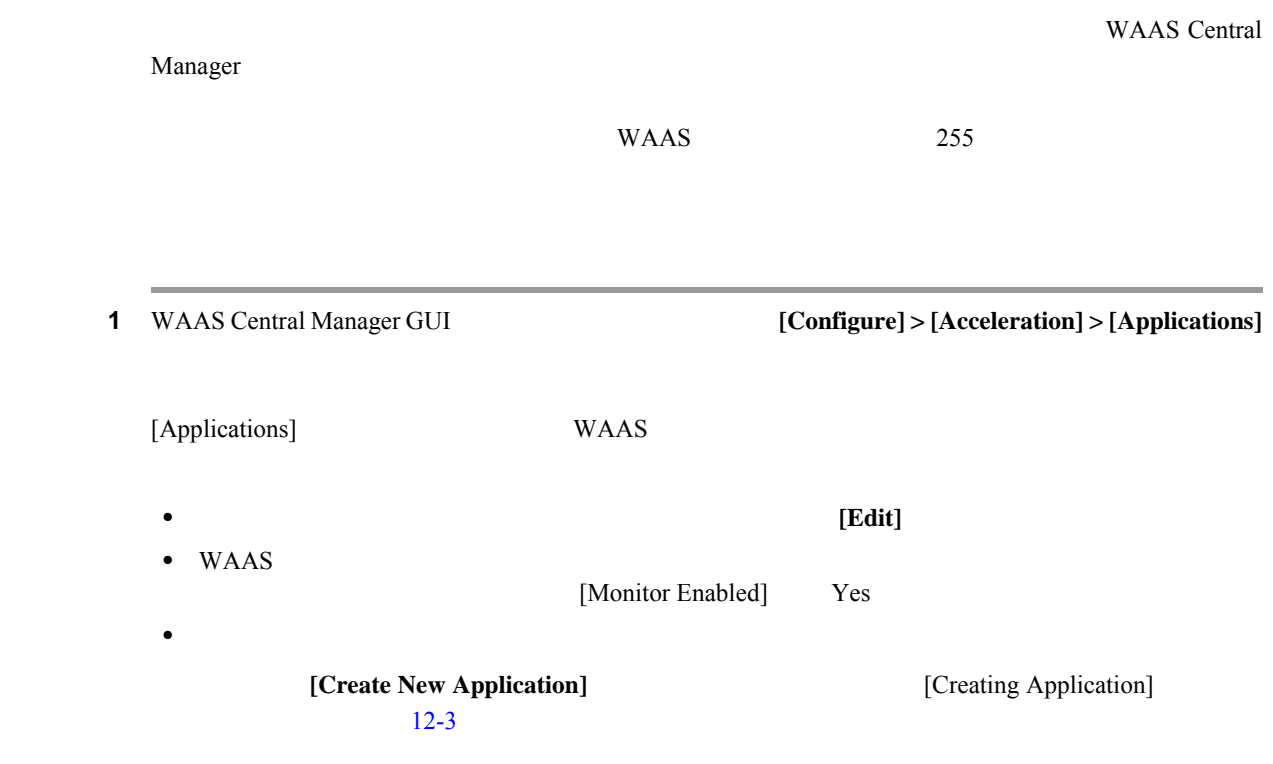

<span id="page-9-1"></span>12-3

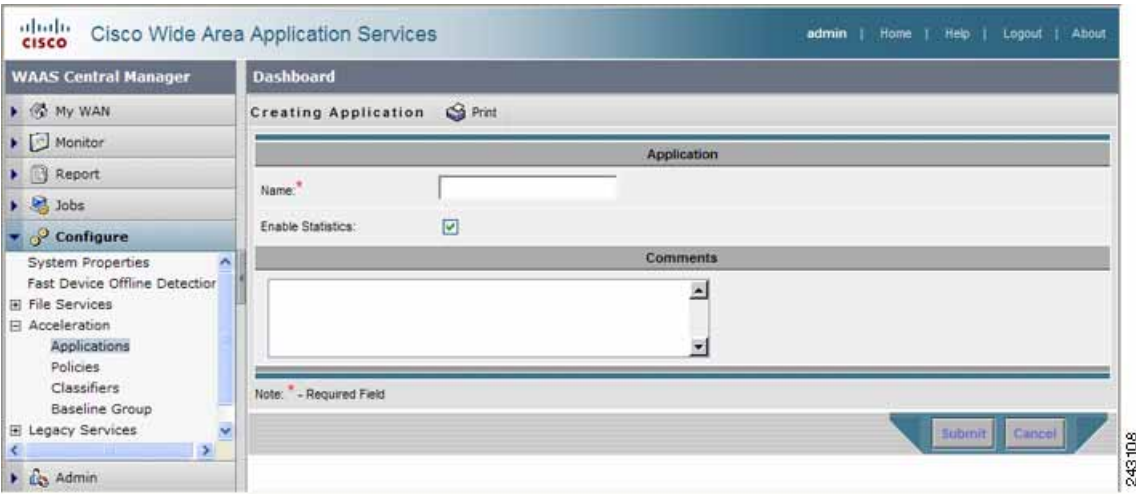

ステップ **2** このアプリケーションの名前を入力します。

**3 [Enable Statistics]** WAAS Central Manager

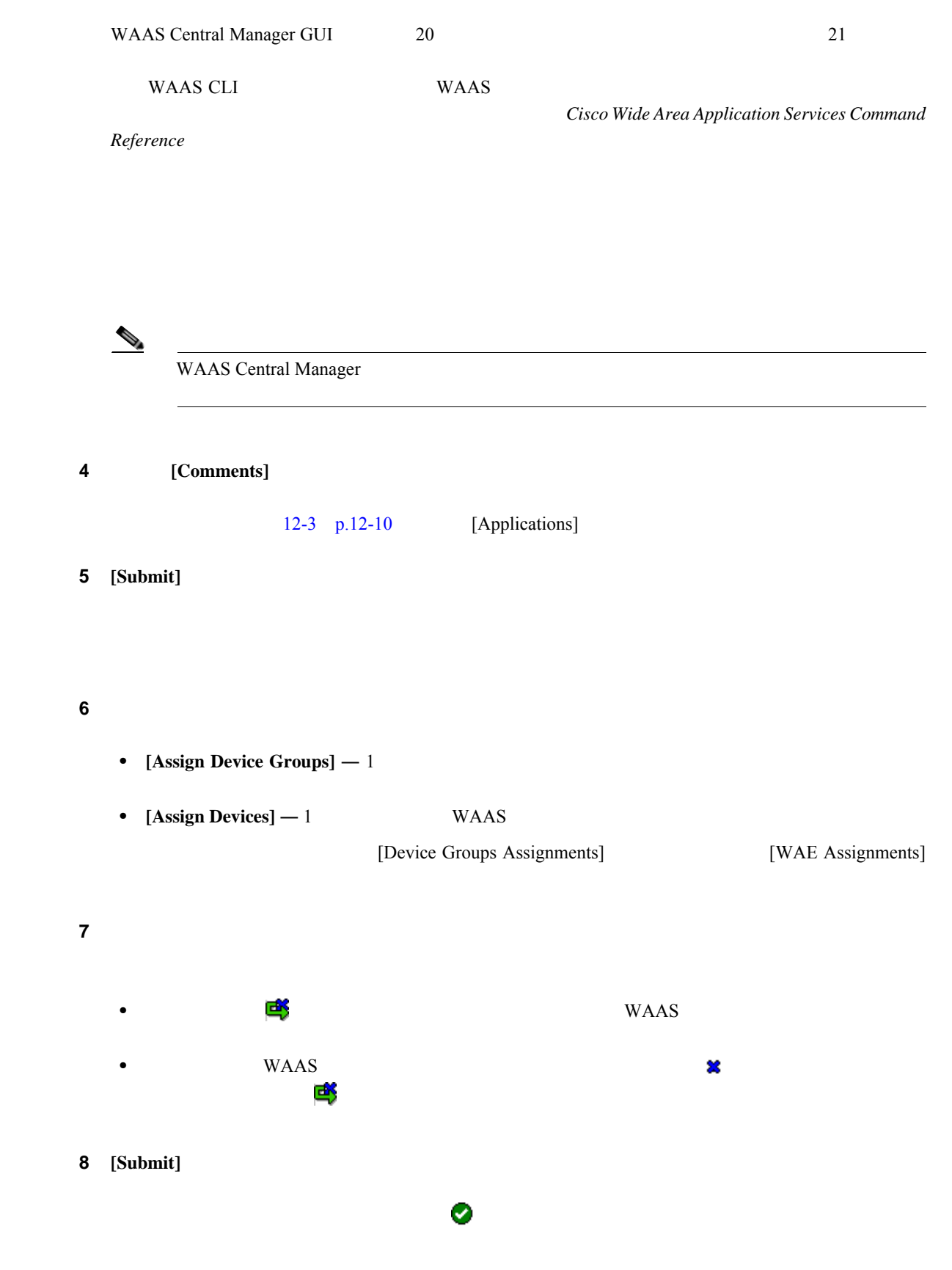

<span id="page-11-0"></span>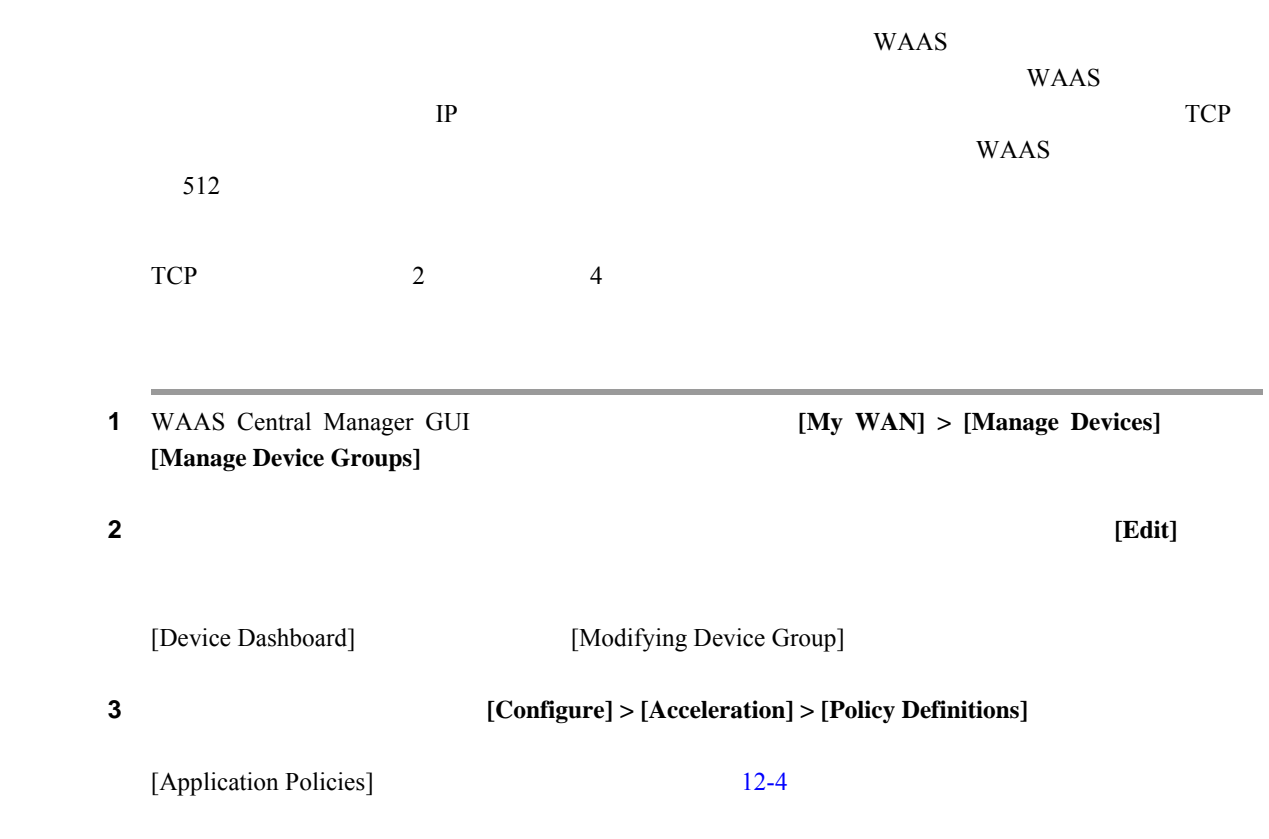

## <span id="page-11-1"></span>**12-4** [Application Policies]

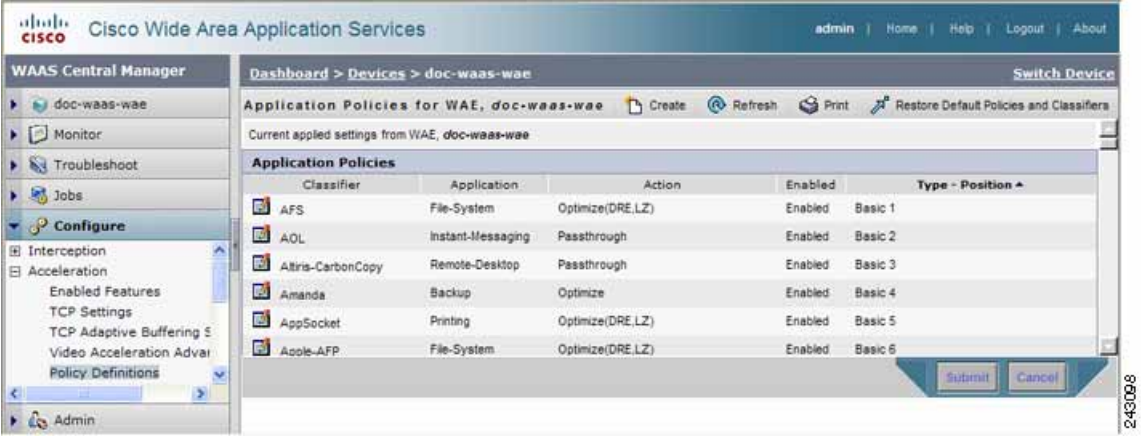

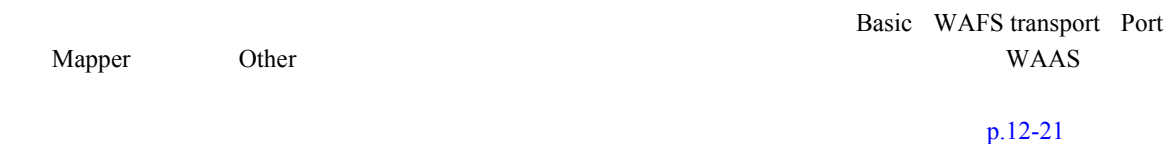

 $\overline{\phantom{a}}$ 

**The Second Service** 

# [Application Policies] **•** そのポリシーを変更または削除するアプリケーション ポリシーの横にある **[Edit]** アイコンを • **•** The state of the state of the state of the state of the state of the state of the state of the state of the state of the state of the state of the state of the state of the state of the state of the state of the stat  $p.12-19$ • <sub>\*</sub> **4 Create New Policy**]

[Creating New Application Policy] [12-5](#page-12-0)

## <span id="page-12-0"></span>12-5

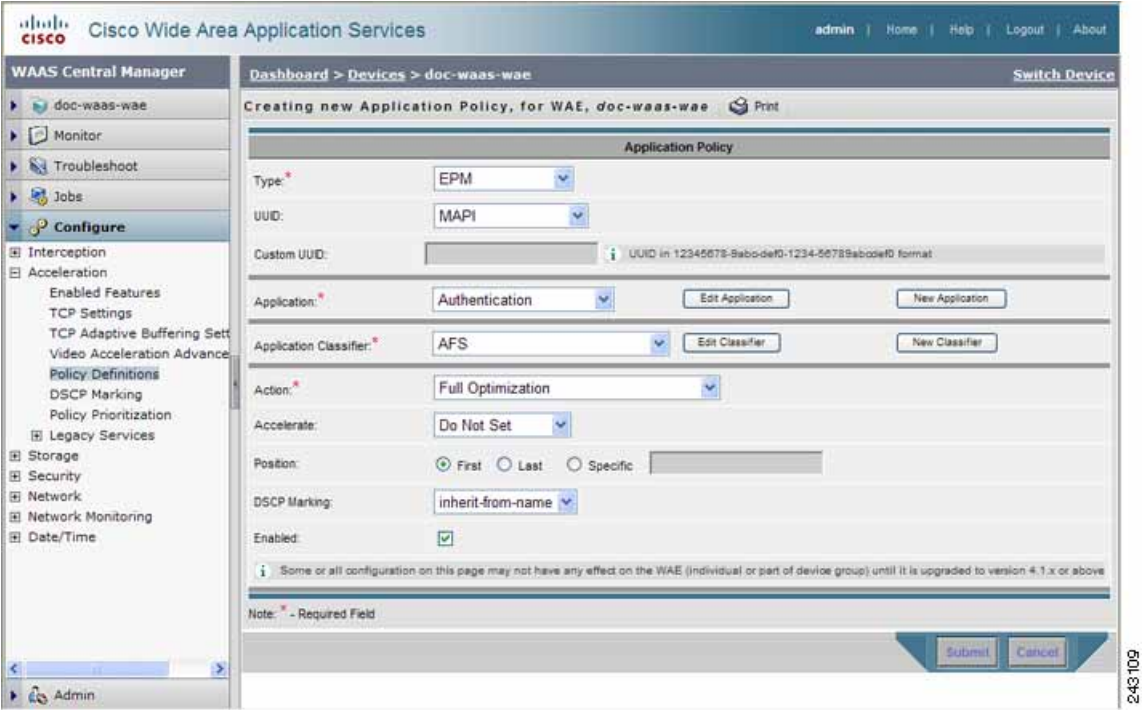

## **5** [Type]

 $12-2$ 

<span id="page-13-0"></span>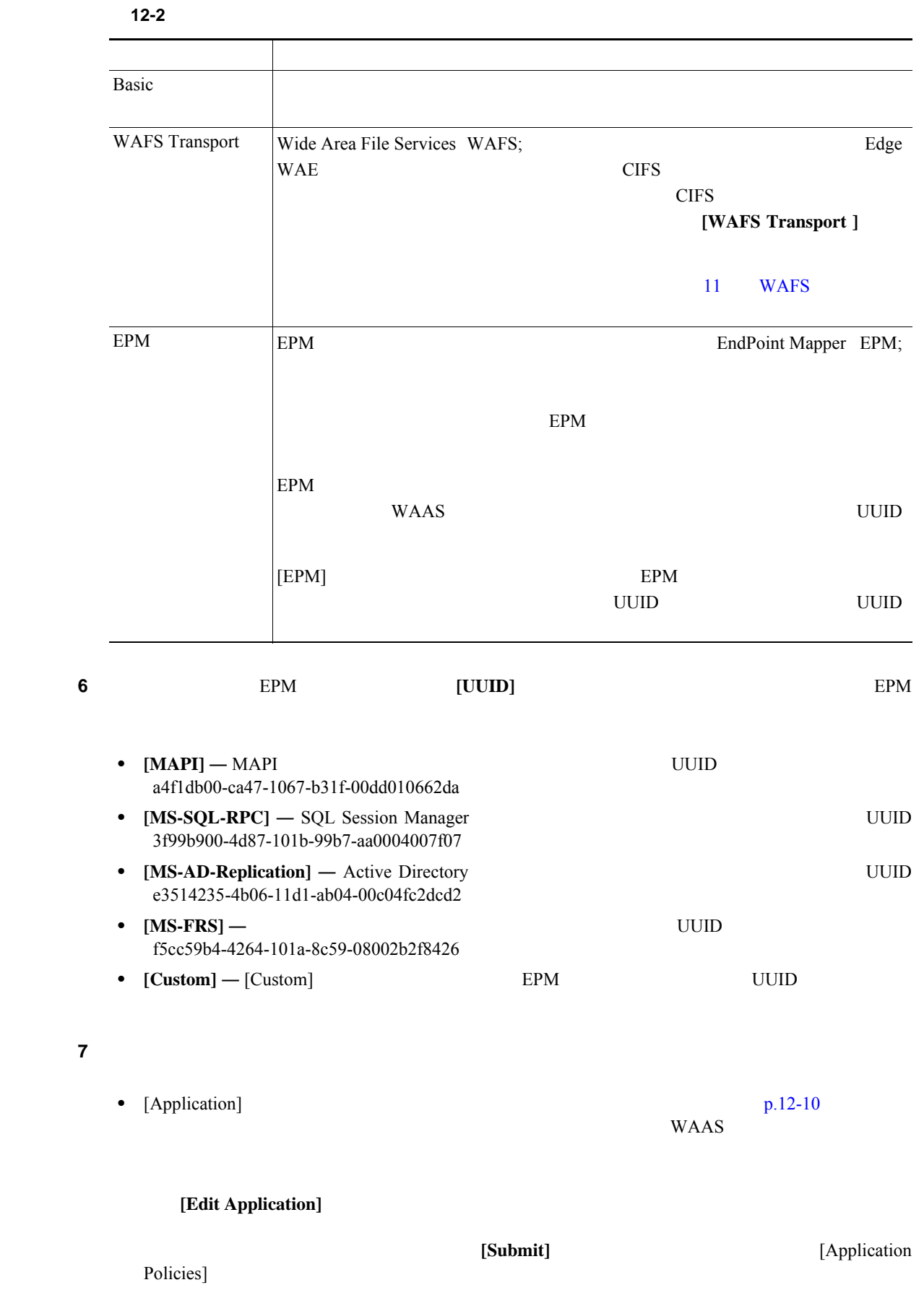

 $\Box$ 

T

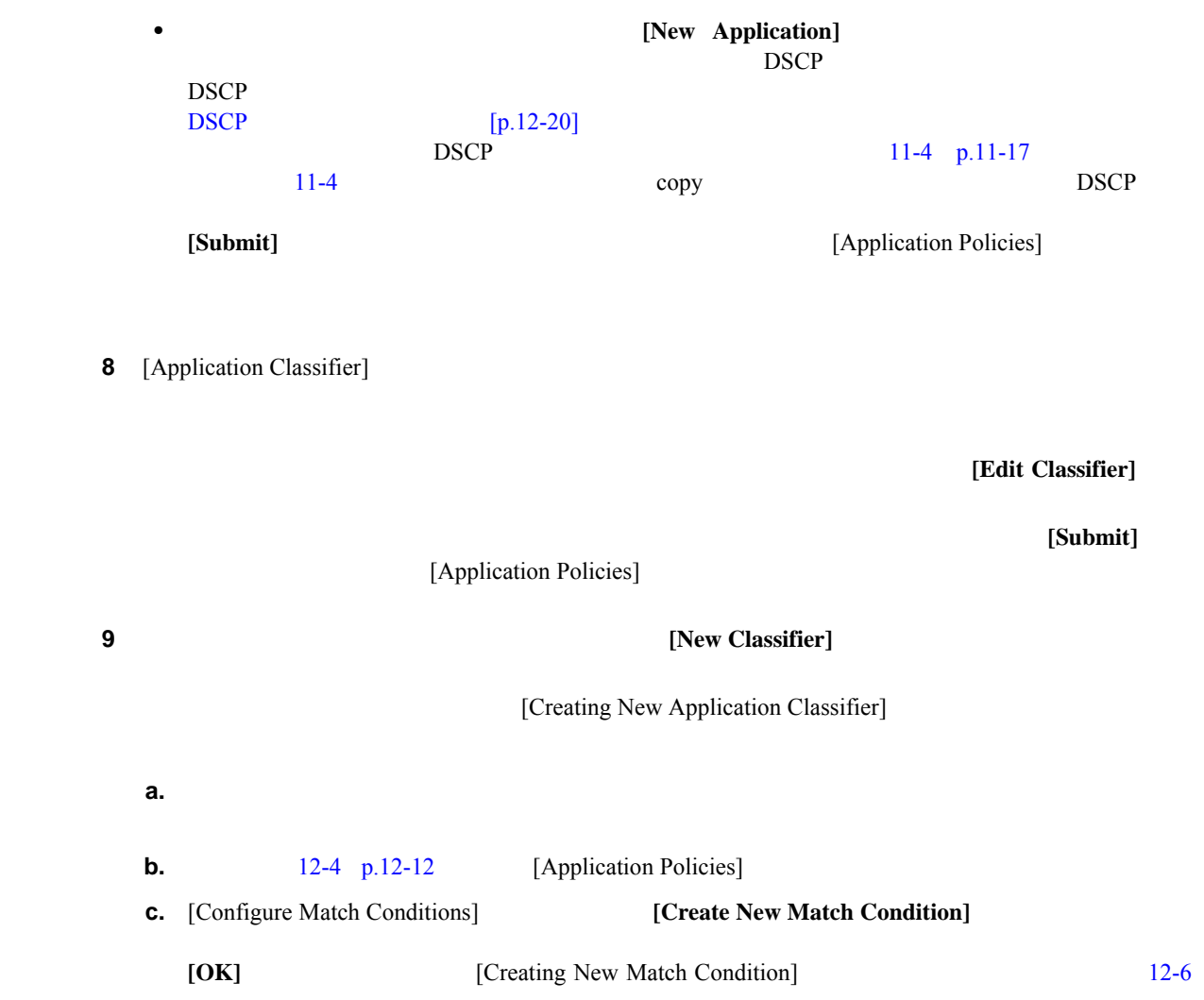

#### <span id="page-14-0"></span>図 **12-6** 新しい一致条件の作成

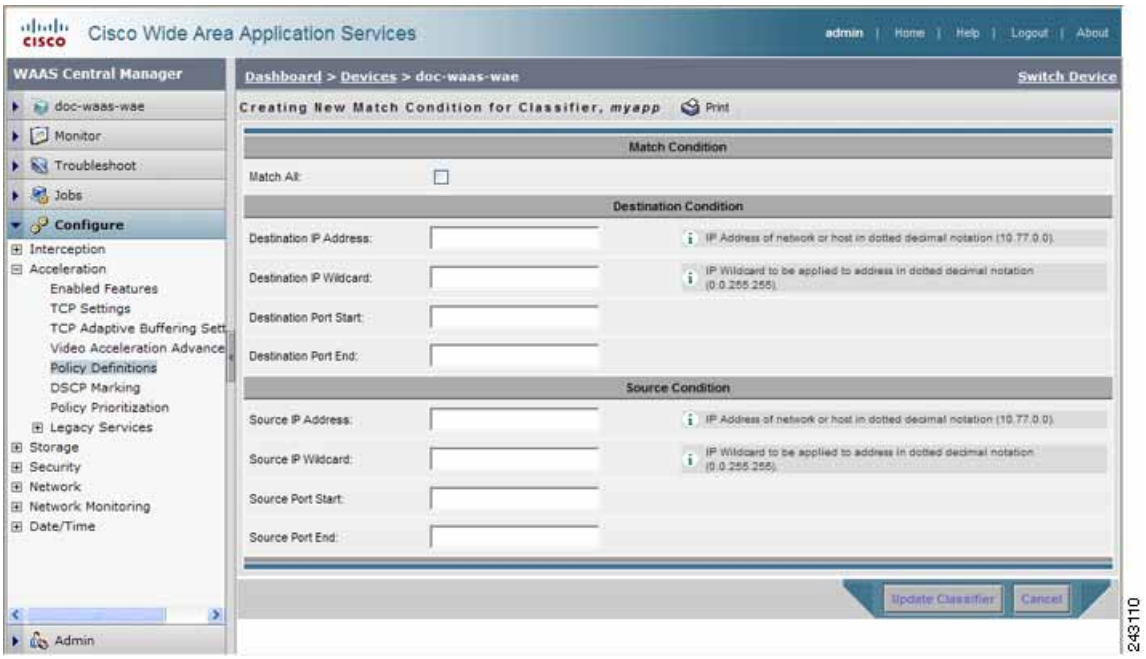

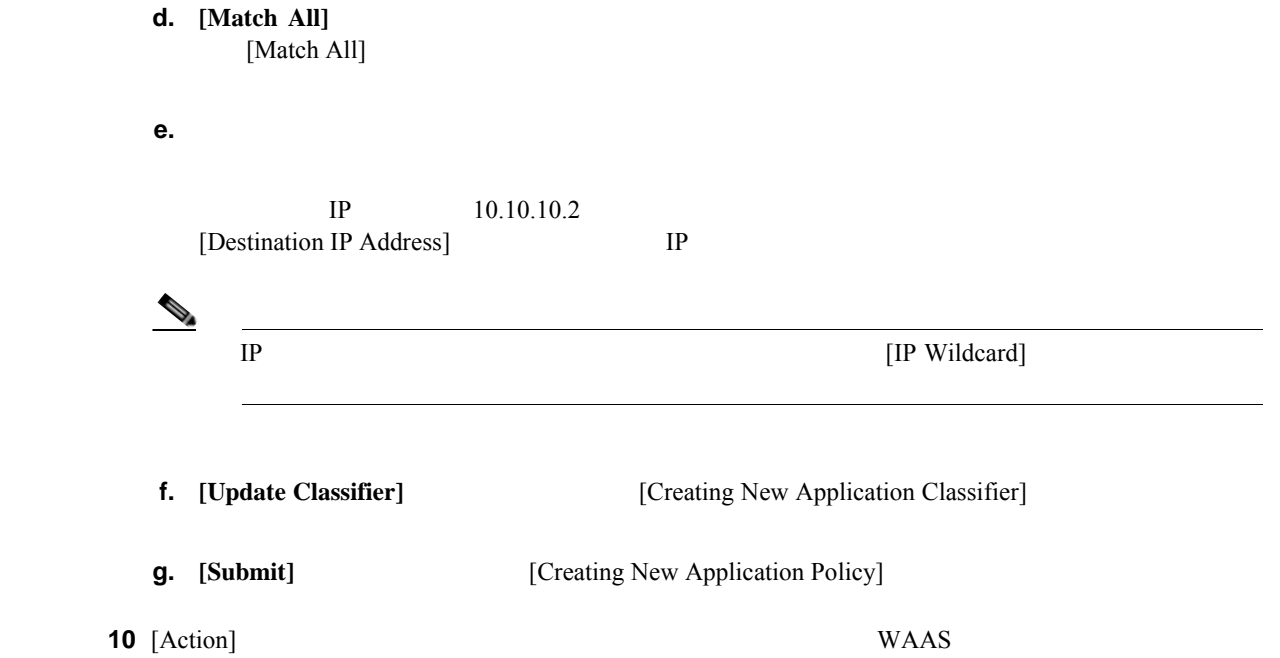

 $12-3$ 

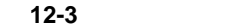

<span id="page-15-0"></span>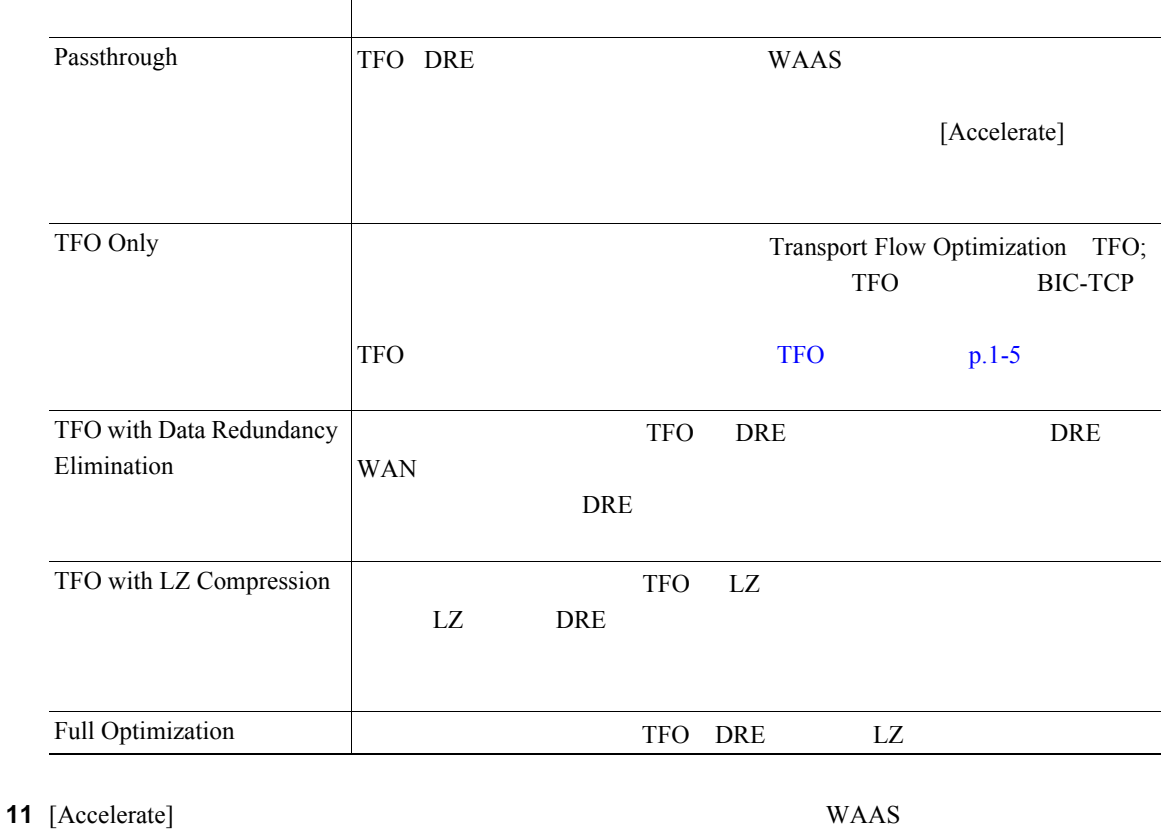

 $\mathbf 1$  , the system is the system of  $\mathbf 1$  of  $\mathbf 1$  of  $\mathbf 2$ 

- **[Do Not Set]** —
- **[MS Port Mapper]** Microsoft Endpoint Port Mapper EPM
- **[CIFS]** CIFS Accelerator

 $\overline{\phantom{a}}$ 

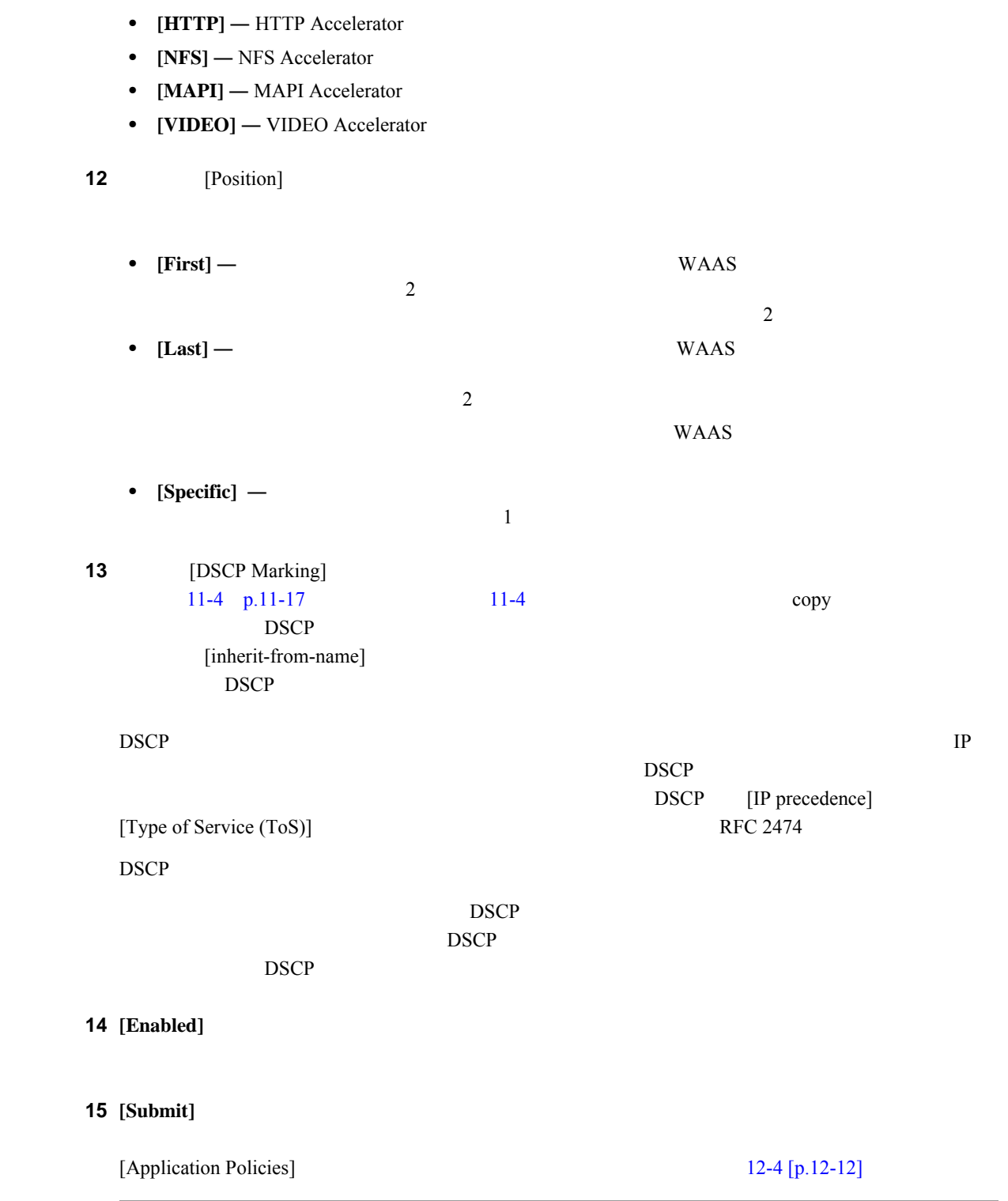

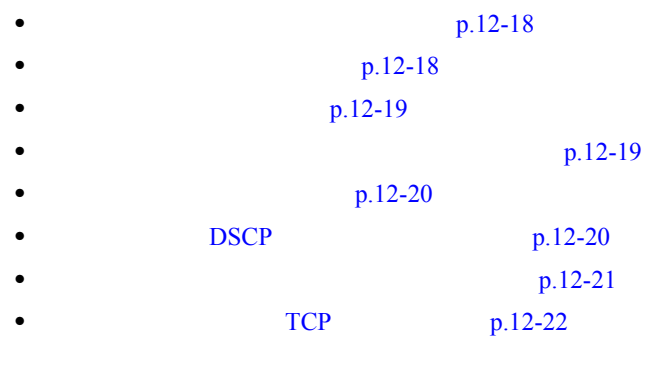

WAE  $\overline{C}$ 

<span id="page-17-0"></span>**The Second Service** 

<span id="page-17-1"></span>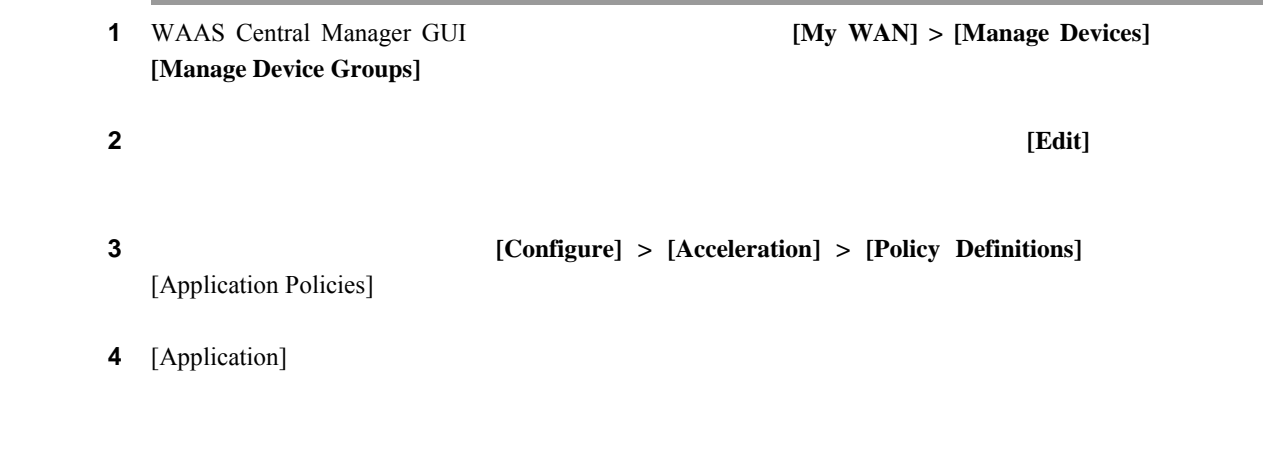

WAE  $\,$ 

<span id="page-17-2"></span>1 WAAS Central Manager GUI **1 [Configure] > [Acceleration] > [Policies]** 

 $\bf 2$  **[Edit]**  $\bf 2$ 

<span id="page-18-1"></span><span id="page-18-0"></span>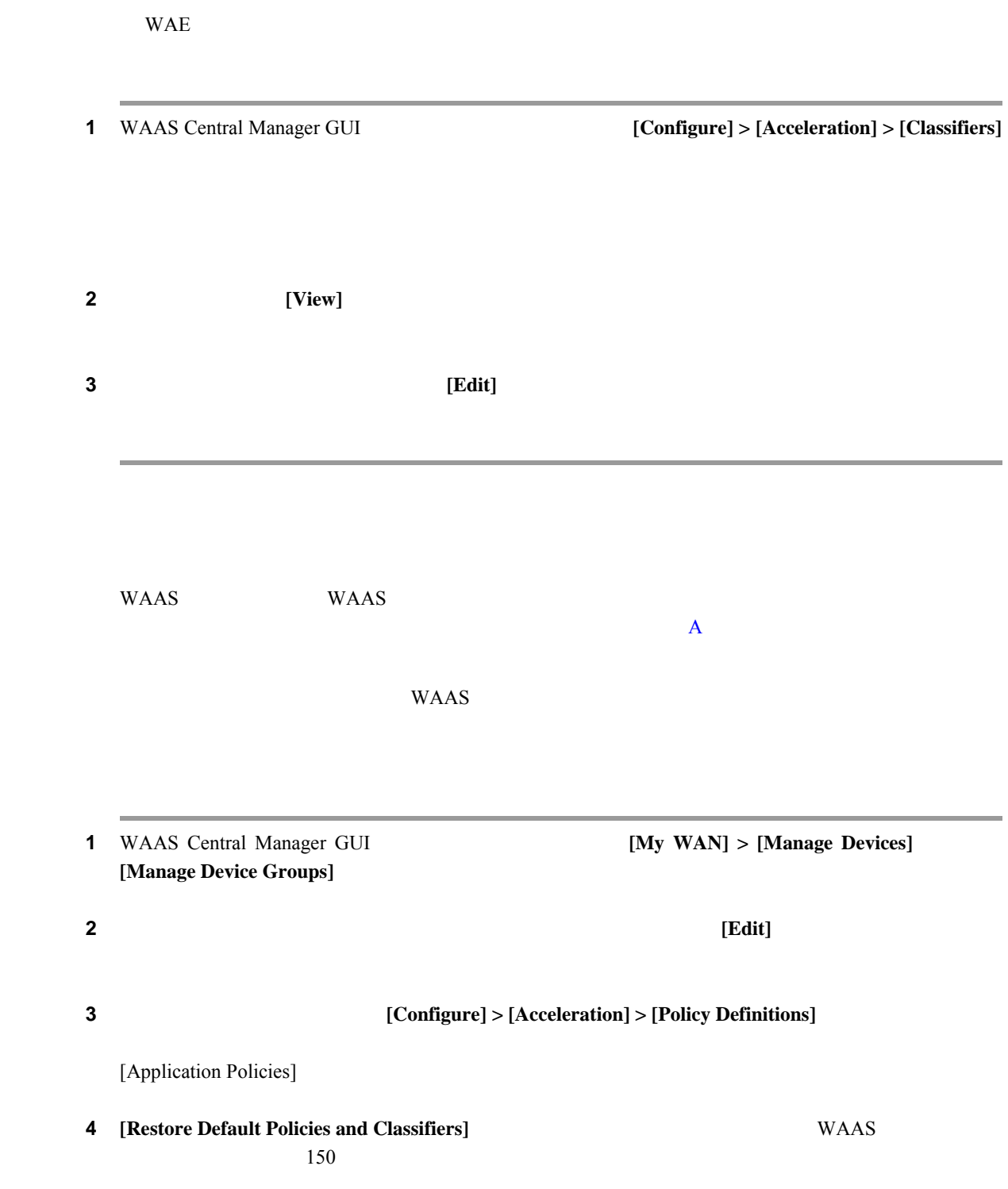

<span id="page-19-2"></span><span id="page-19-1"></span><span id="page-19-0"></span>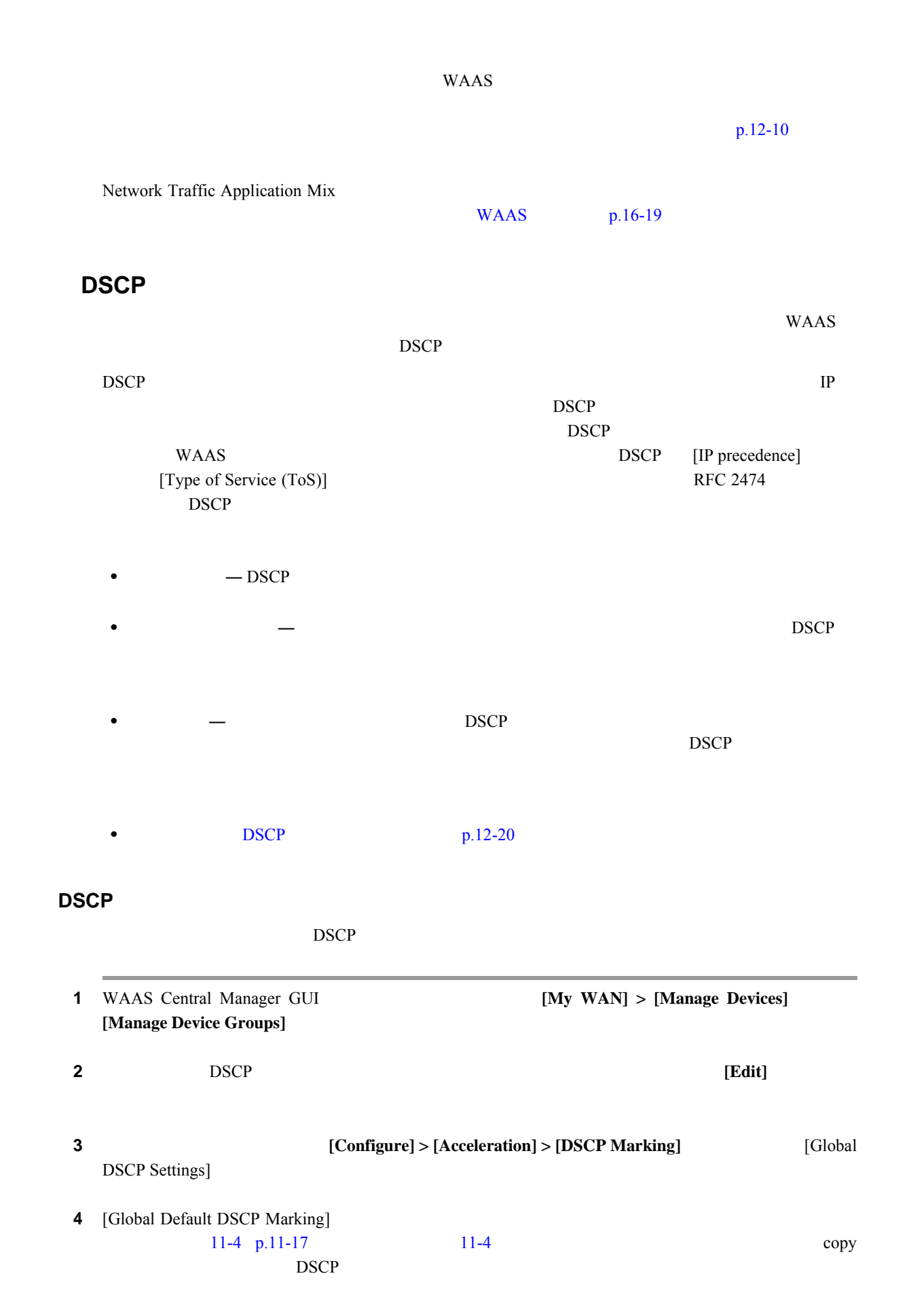

 $\mathbf{I}$ 

## 5 **[Submit]**

<span id="page-20-0"></span>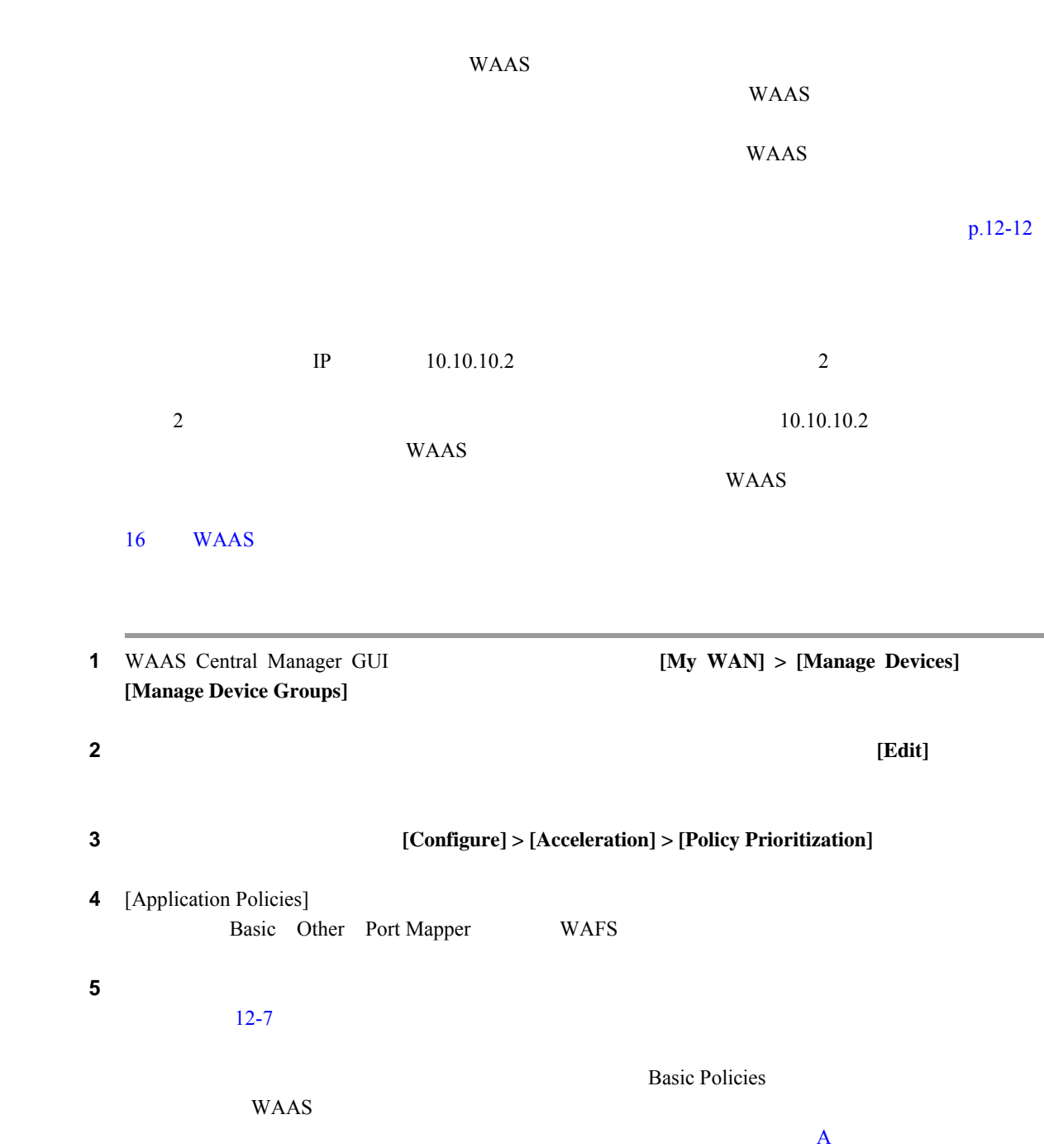

### <span id="page-21-1"></span>図 **12-7** アプリケーション ポリシーの位置の変更

**The Second Service** 

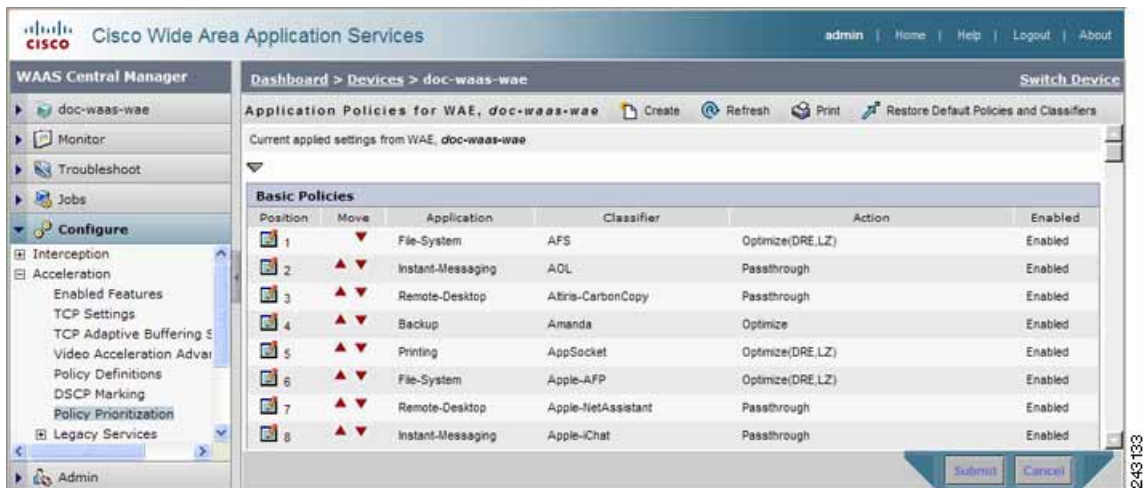

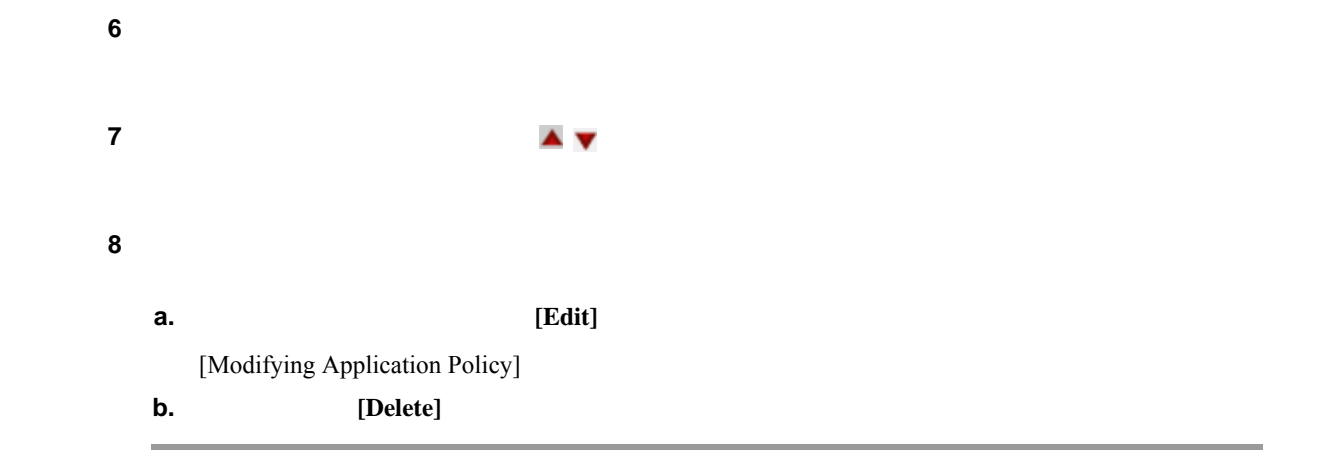

## アクセラレーション **TCP** 設定の変更

<span id="page-21-0"></span>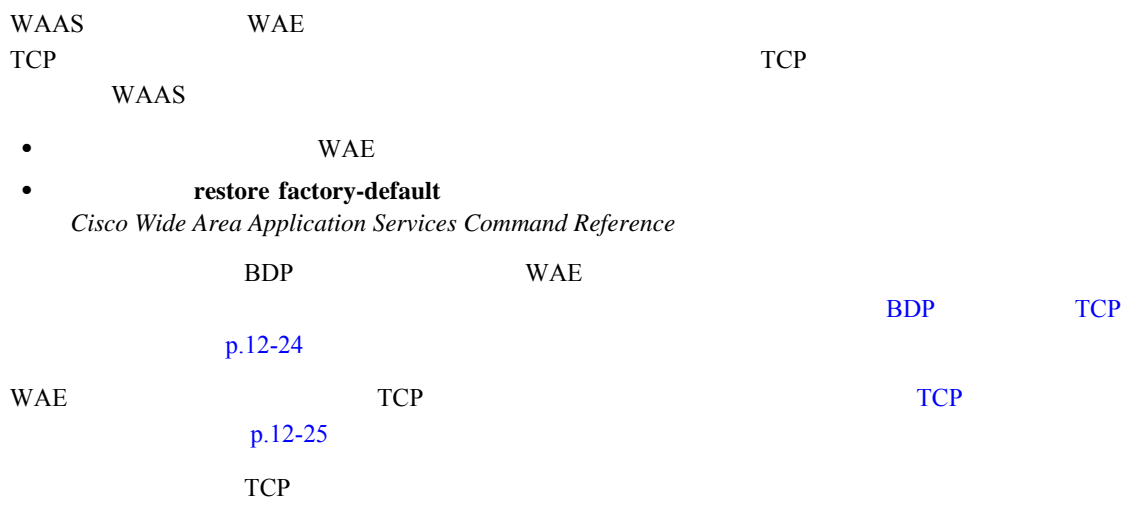

 $\blacksquare$ 

 $\overline{\mathbf{I}}$ 

<span id="page-22-0"></span>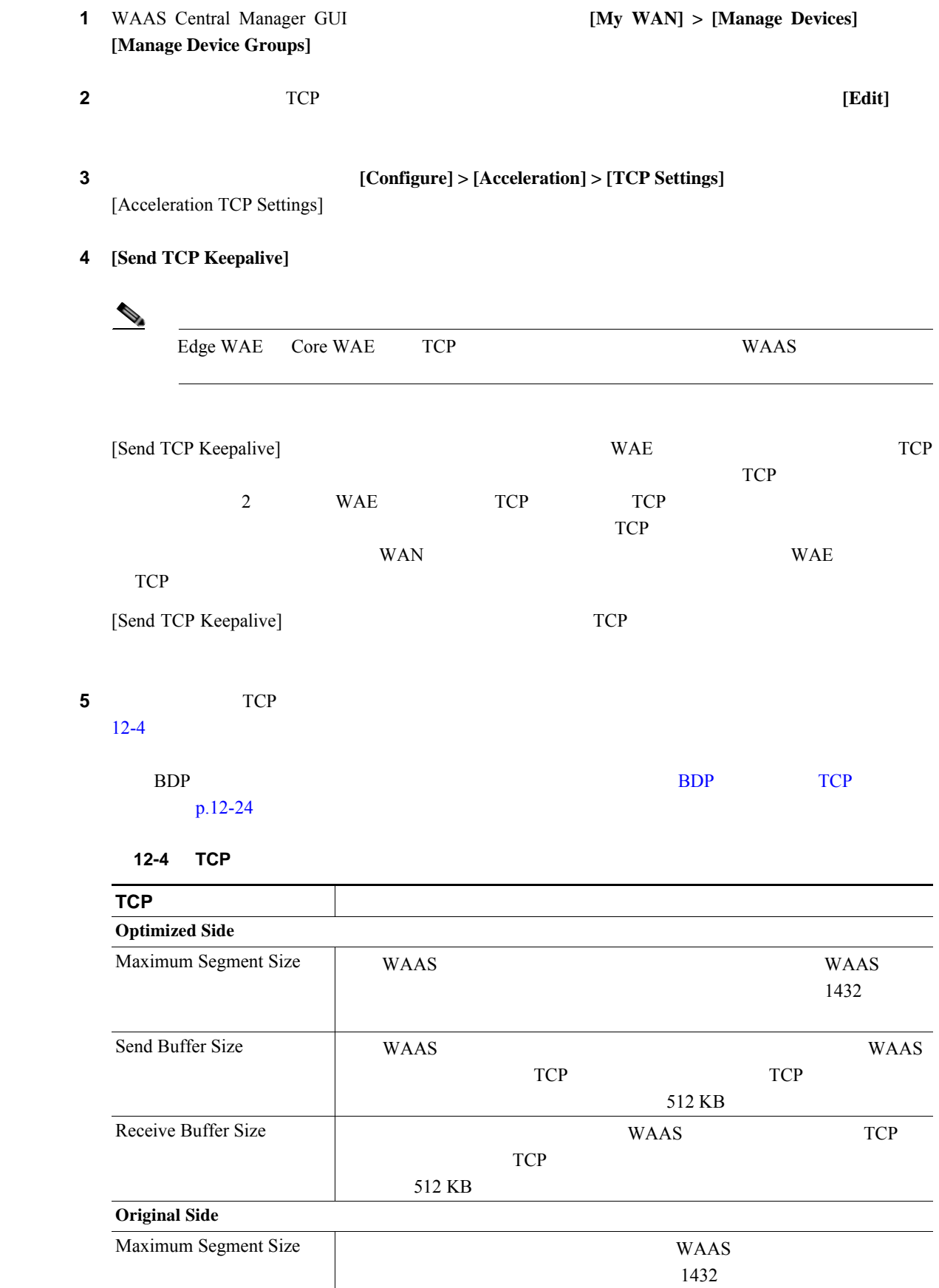

## 12-4 TCP

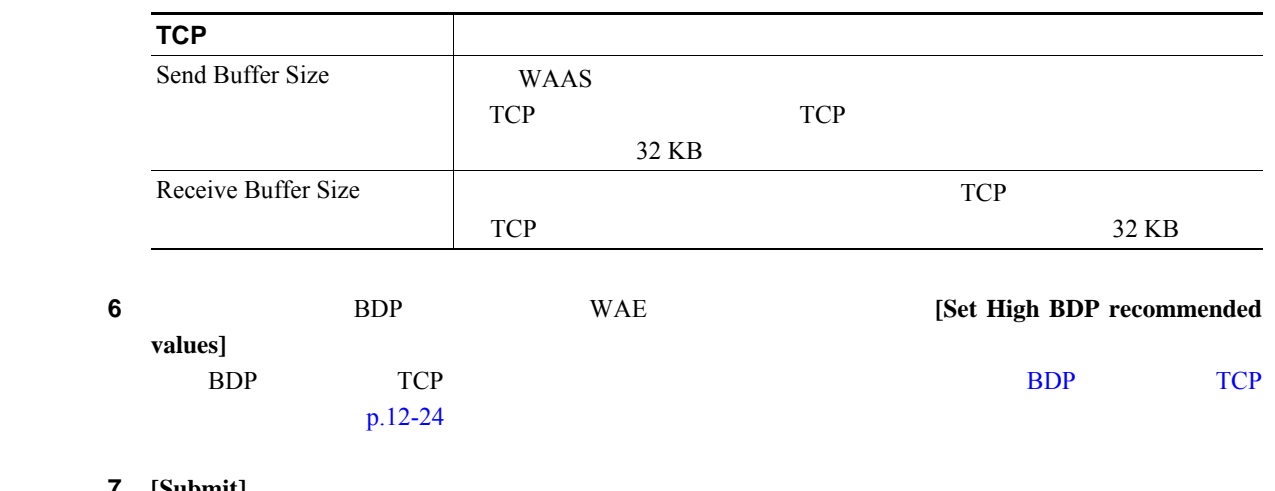

7 **[Submit]** 

**The Second Service** 

## <span id="page-23-0"></span>BDP TCP

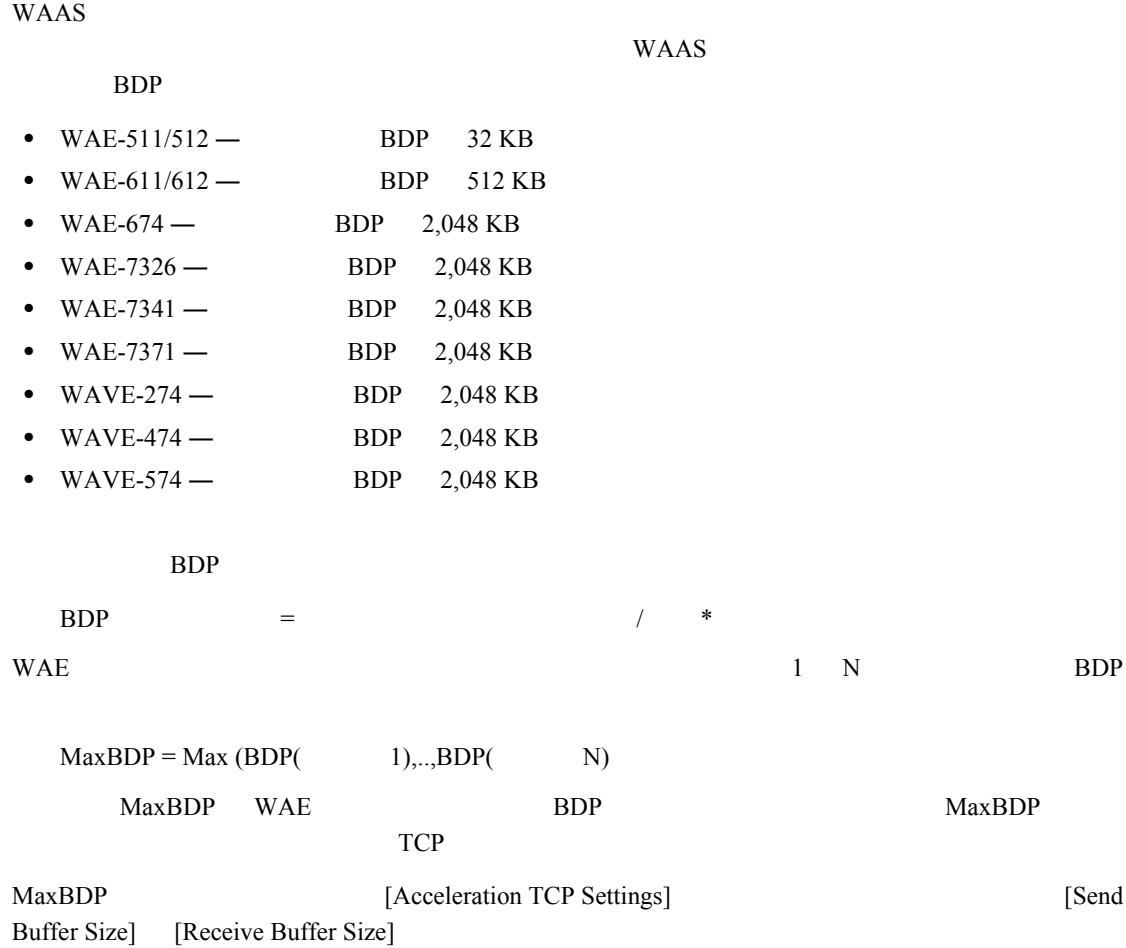

 $\overline{\mathbf{I}}$ 

<span id="page-24-0"></span>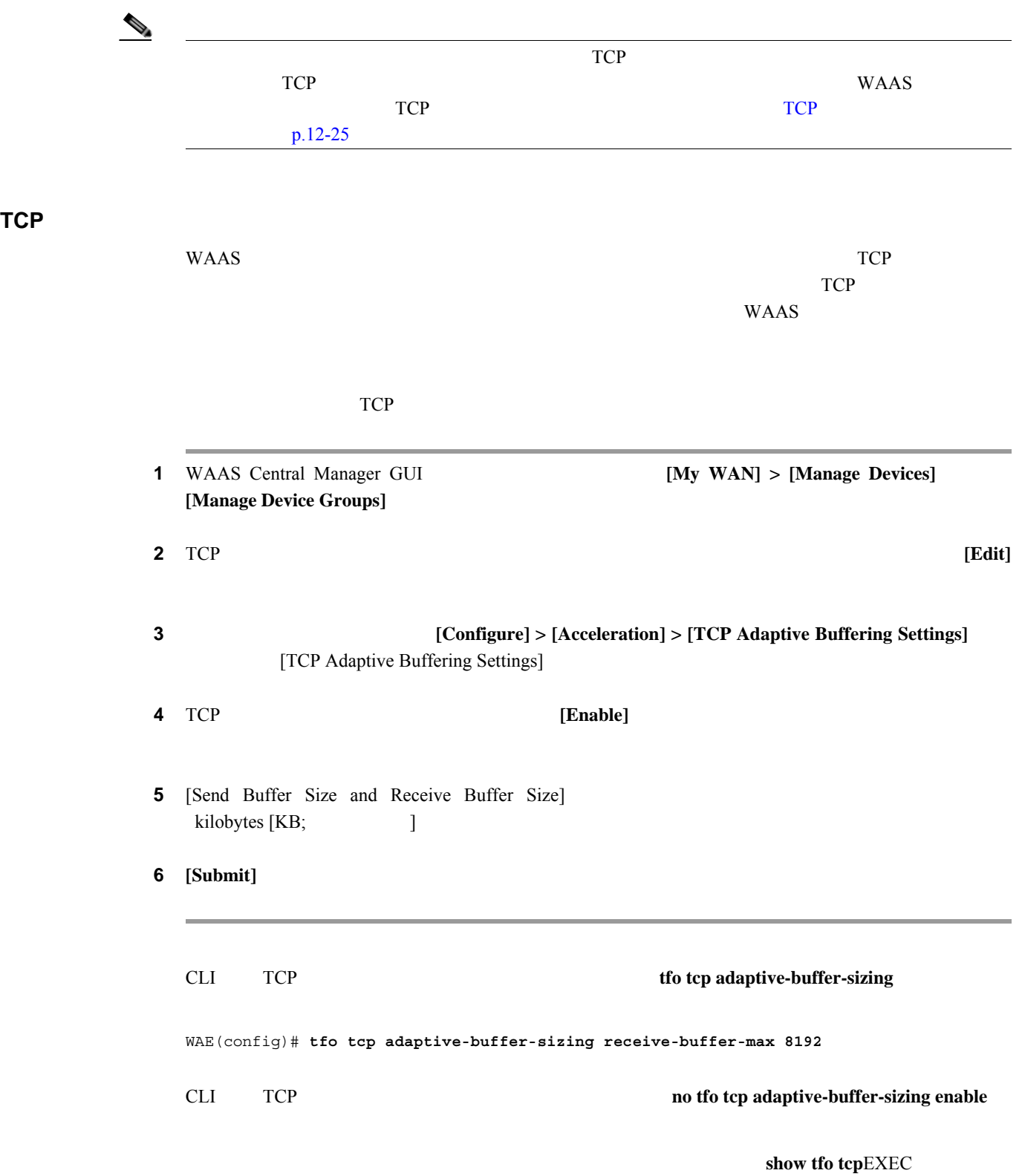

T

**OL-16450-01-J**